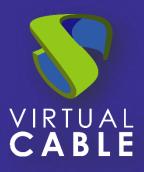

# Windows aplications with UDS Enterprise 3.6

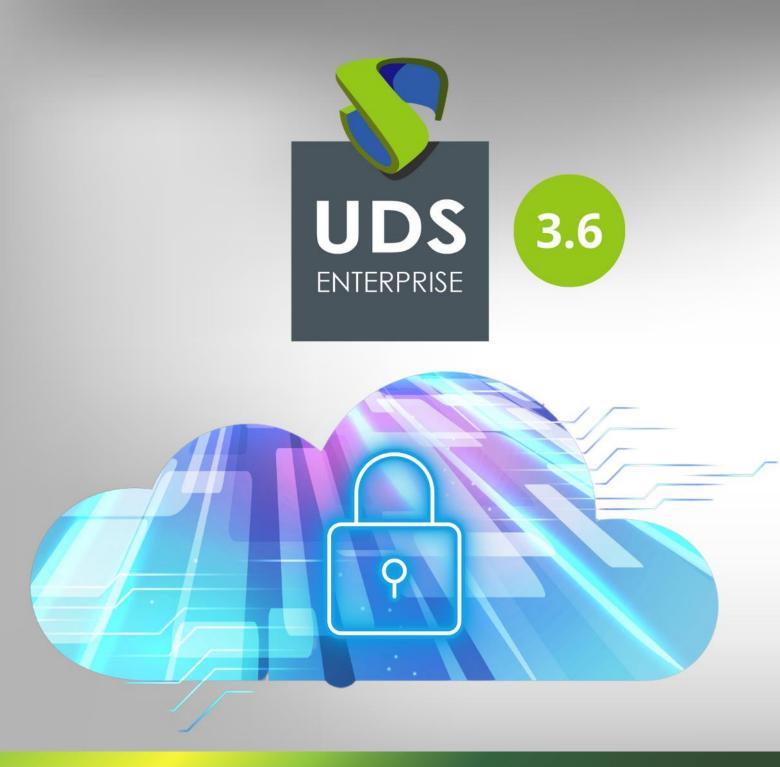

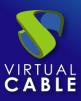

## Index

| Introduction                                  |
|-----------------------------------------------|
| Necessary elements                            |
| Application servers (physical or virtual)3    |
| Windows OS for vApp Servers3                  |
| RDS Actor4                                    |
| Various4                                      |
| Application server configuration5             |
| OS Windows Server5                            |
| RDS Actor Installation7                       |
| Remote Desktop Service (RDS) Installation10   |
| Configuring RDS with UDS Enterprise15         |
| Publishing the RDS Actor to the RDS server17  |
| UDS Enterprise Administration                 |
| RDS Server and UDS Enterprise connection21    |
| Authentication method25                       |
| OS Manager26                                  |
| Transport27                                   |
| Service Pool                                  |
| Access to Windows applications                |
| Different methods of accessing a vApp service |
| Direct (LAN)                                  |
| Tunneling (LAN and WAN)                       |
| About Virtual Cable                           |

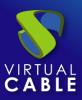

## Introduction

The UDS Enterprise VDI and vApp connection broker allows the deployment and management of remote Windows application sessions through the Microsoft Remote Desktop Services (RDS) service. These applications can be assigned to user groups.

Access to remote application sessions can be done through Windows and Linux OS with the installation of the "UDS Client" component and through any device that has a web browser with the HTML5 connection mode.

Users will run application sessions on Windows servers with the RDS role enabled and configured.

For the correct operation and integration of UDS Enterprise with RDS, it is necessary to perform a series of tasks that are detailed in this document.

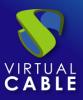

## **Necessary elements**

To configure the different elements that will make up the vApp environment with UDS Enterprise to serve Windows virtual applications, you will need:

## Application servers (physical or virtual)

The Windows servers that will be in charge of providing the application sessions can be hosted on a virtualization platform or be physical servers. UDS Enterprise allows you to create groups of application servers. These groups can be made up of virtual and physical servers.

The application servers (physical or virtual) must have sufficient resources (vCPU, vRAM, and disk) to be able to run the applications.

# Windows OS for vApp Servers

To deploy virtual applications it will be necessary to use the following OS:

- Windows 2012 R2
- Windows 2016
- Windows 2019

In this example, it will be use a Windows Server 2019 image:

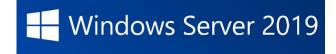

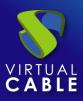

## **RDS** Actor

To download the RDS Actor it is necessary to validate in the UDS Enterprise login window with a user with administrator permissions. Display the user menu and access the downloads. In this window download the Actor for Windows machines, specifically for RDS servers.

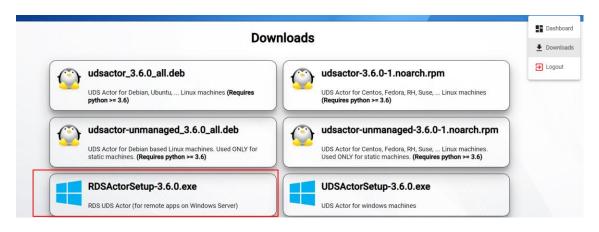

# Various

To carry out the following procedure, it will be necessary to have a domain user with administration permissions on the RDS server.

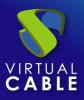

# **Application server configuration**

The following are all the necessary tasks to perform on the RDS application server.

### **OS Windows Server**

Start with the machine that you will use as a server.

The installation will be carried out with the default values and indicating some resources (disk, vRAM and vCPUs) according to the requirements of the applications that you will install on the machine.

| ρ                                                                       |                                                                                                    |
|-------------------------------------------------------------------------|----------------------------------------------------------------------------------------------------|
| Windows Server <sup>®</sup> 2019                                        |                                                                                                    |
| Language to install: English (United States)                            | <b>•</b>                                                                                                    |
|                                                                         |                                                                                                    |
| yboard or input method: US                                              | •                                                                                                    |
| Enter your language and other preferences and click "Next" to continue. |                                                                                                    |
| t Corporation. All rights reserved.                                     | Next                                                                                                    |
|                                                                         | Windows Server* 2019<br>Languag <u>e</u> to install: <mark>English (United States)</mark><br>me and currency format: <mark>English (United States)</mark><br>yboard or input method: US |

Once the Windows server image has been downloaded, proceed to install it:

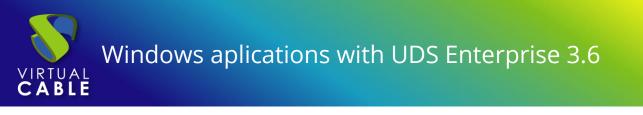

When you get to the part of the installation wizard where it asks us to select the type of OS, choose the option **"Desktop Experience".** 

| Vindows Server 2019 Standard (Desktop Experience)     x64     3/12/2019       Vindows Server 2019 Datacenter     x64     3/12/2019       Vindows Server 2019 Datacenter (Desktop Experience)     x64     3/12/2019       scription:     scription:     scription: | Operating system                                                           | Architecture        | Date modified        |
|----------------------------------------------------------------------------------------------------|----------------------------------------------------------------------------|---------------------|----------------------|
| Vindows Server 2019 Datacenter x64 3/12/2019<br>Vindows Server 2019 Datacenter (Desktop Experience) x64 3/12/2019<br>scription:                                                                                                    | Vindows Server 2019 Standard                                               | хб4                 | 3/12/2019            |
| Vindows Server 2019 Datacenter (Desktop Experience) x64 3/12/2019                                                                                                    | Vindows Server 2019 Standard (Desktop Experience)                          | хб4                 | 3/12/2019            |
| scription:                                                                                                    | Windows Server 2019 Datacenter                                             | хб4                 | 3/12/2019            |
|                                                                                                    | escription:<br>his option installs the full Windows graphical environment, | , consuming extra d | rive space. It can b |
|                                                                                                    | eful if you want to use the Windows desktop or have an ap                  |                     |                      |
|                                                                                                    |                                                                            |                     |                      |

Once the OS installation is complete, it is important to install the virtual machine drivers corresponding to the virtualization platform. In this example the **"VMware tools"** will be installed, since the OS will run on the VMware vSphere virtual platform.

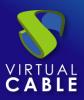

# **RDS Actor Installation**

The following requirements must be met:

- Have an updated Windows Server 2012 R2, 2016,2019 or 2022 OS. (Installed and configured in the previous section).
- Have the IP of the broker, as well as an administrator user of the same.
- The server must have a fixed IP address.
- The server has to be part of a domain.

Before proceeding to install and configure RDS, it is necessary to install the UDS Actor. From the UDS Enterprise download page select and download the actor for RDS servers **(RDS UDS Actor)**.

| Down                                                                                               | loads                                                                                                    | ∎ Da |
|----------------------------------------------------------------------------------------------------|----------------------------------------------------------------------------------------------------|------|
| UDS Actor for Debian, Ubuntu, Linux machines (Requires python >= 3.6)                              | UDS Actor for Centos, Fedora, RH, Suse, Linux machines<br>(Requires python >= 3.6)                                 | € 10 |
| UDS Actor for Debian based Linux machines. Used ONLY for static machines. (Requires python >= 3.6) | UDS Actor for Centos, Fedora, RH, Suse, Linux machines.<br>Used ONLY for static machines. (Requires python >= 3.6) |      |
| RDSActorSetup-3.6.0.exe<br>RDS UDS Actor (for remote apps on Windows Server)                       | UDSActorSetup-3.6.0.exe                                                                                            |      |

It will be installed on the Windows server:

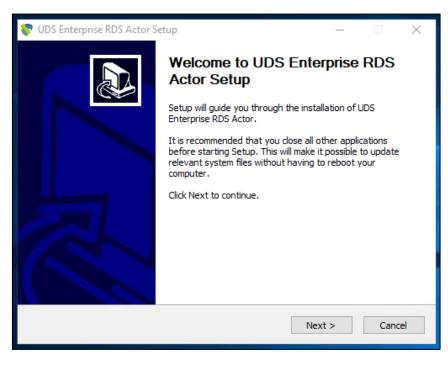

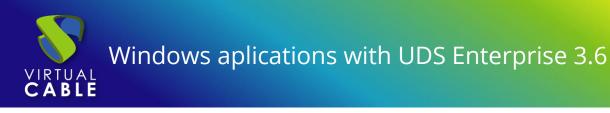

The license agreement is accepted:

| 💎 UDS Enterprise RDS Actor Setup — 🗌                                                                                                    | $\times$  |
|----------------------------------------------------------------------------------------------------|-----------|
| License Agreement<br>Please review the license terms before installing UDS Enterprise RDS Actor.                                                                                                    | <b>\$</b> |
| Press Page Down to see the rest of the agreement.                                                                                                    |           |
| Copyright (c) 2012-2022 Virtual Cable S.L.U.<br>All rights reserved.                                                                                                    | ^         |
| Redistribution and use in source and binary forms, with or without modification, are permitted provided that the following conditions are met:                                                                                                    |           |
| <ul> <li>Redistributions of source code must retain the above copyright notice,<br/>this list of conditions and the following disclaimer.</li> <li>Redistributions in binary form must reproduce the above copyright notice,<br/>this list of conditions and the following disclaimer in the documentation<br/>and/or other materials provided with the distribution.</li> </ul> | ~         |
| If you accept the terms of the agreement, click I Agree to continue. You must accept the<br>agreement to install UDS Enterprise RDS Actor.                                                                                                    |           |
| UDS Enterprise                                                                                                    |           |
| < Back I Agree Can                                                                                                    | icel      |

Choose an install location:

| The set of the set of th |
|----------------------------------------------------------------------------------------------------|
| Setup will install UDS Enterprise RDS Actor in the following folder. To install in a different folder, click Browse and select another folder. Click Install to start the installation.                                                                                                    |
|                                                                                                    |
| Destination Folder C:\Program Files\RDSActor Browse                                                                                                    |
| Space required: 77.5 MB<br>Space available: 28.0 GB                                                                                                    |
| UDS Enterprise                                                                                                    |

Once the installation is finished, run the UDS Actor:

| 💎 UDS Enterprise RDS Actor Setup                           | 1 | × |
|------------------------------------------------------------|---|---|
| Installation Complete<br>Setup was completed successfully. |   | 8 |
| Completed                                                  |   |   |
| Show details                                               |   |   |

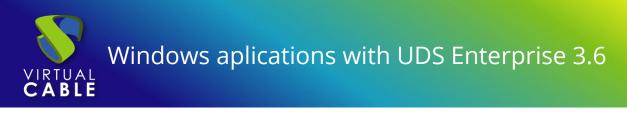

The address of the UDS server, an authenticator and a user with administrator permissions that belongs to the selected authenticator are displayed.

| 💔 UDS Actor Co | nfiguration Tool                  | ? | $\times$ |
|----------------|-----------------------------------|---|----------|
| SSL Validation | Ignore certificate                |   | $\sim$   |
| UDS Server     | 192.168.0.6                       |   |          |
| Authenticator  | dbinterna                         |   | $\sim$   |
| Username       | udsadmin                          |   |          |
| Password       | •••••                             |   |          |
| Log Level      | ERROR                             |   | $\sim$   |
|                |                                   |   |          |
| Register       | with UDS Test configuration Close | 3 |          |
|                |                                   |   |          |

Once all the data has been indicated, click on "Register with UDS" to register the Actor with your UDS server:

| 😽 UDS Actor Co | nfiguration Tool                          | ? | ×      |  |  |  |  |
|----------------|-------------------------------------------|---|--------|--|--|--|--|
| SSL Validation | Ignore certificate                        |   | ~      |  |  |  |  |
| UDS Server     | DS Server 192.168.0.6                     |   |        |  |  |  |  |
| Authenticator  | dbintern 💎 UDS Registration X             |   | ~      |  |  |  |  |
| Username       | udsadmin Registration with UDS completed. |   |        |  |  |  |  |
| Password       | ••••••                                    |   |        |  |  |  |  |
| Log Level      | ERROR                                     |   | $\sim$ |  |  |  |  |
|                |                                           |   |        |  |  |  |  |
| Register       | with UDS Test configuration Clos          | e |        |  |  |  |  |
|                |                                           |   |        |  |  |  |  |

Click on **"Test configuration"** to confirm that all the data is correct:

| 😽 UDS Actor Co | onfiguration Tool                                     | ? | ×      |
|----------------|-------------------------------------------------------|---|--------|
| SSL Validation | Ignore certificate                                    |   | $\sim$ |
| UDS Server     | 192.168.0.6                                           |   |        |
| Authenticator  | dt 🔻 UDS Test 🛛 🕹                                     |   | $\sim$ |
| Username       | uc Configuration for 192.168.0.6 seems to be correct. |   |        |
| Password       | ок                                                    |   |        |
| Log Level      | ERECK                                                 |   | $\sim$ |
| Register       | with UDS Test configuration Clos                      | e |        |

Once the UDS Actor for Windows RDS servers is installed, proceed with the installation and configuration of Microsoft Remote Desktop Services.

NOTE: It is necessary that in the UDS environment there is at least one authenticator.

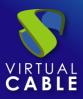

# Remote Desktop Service (RDS) Installation

The following requirements must be met:

- Have an updated Windows Server 2012 R2, 2016,2019 or 2022 OS.
- The server must have a Static IP address.
- The server has to be part of an Active Directory (AD) domain.

Once the requirements are met, you can move on to the installation.

The server administrator is accessed to add said service:

| 🚘 Server Manager          |                  |             |     |                        | - 0          | X    |
|---------------------------|------------------|-------------|-----|------------------------|--------------|------|
| Correction                | oard             | • 🕲   🖡     | Man | <mark>age</mark> Tools | View         | Help |
| <u> </u>                  |                  |             |     | Add Roles ar           | nd Features  |      |
|                           | WELCOME TO SERVE | D MANACED   |     | Remove Role            | es and Featu | ures |
| Dashboard                 | WELCOWE TO SERVE | RMANAGER    |     | Add Servers            |              |      |
| Local Server              |                  |             |     | Create Serve           | r Group      |      |
| All Servers               |                  | 1 Configure |     | Server Mana            | ger Propert  | ies  |
| Eilo and Storago Sonvices |                  |             | ·   |                        |              |      |

In the wizard follow the following steps:

Installation type.

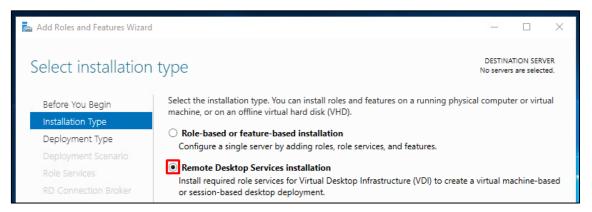

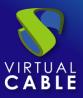

#### Type of deployment.

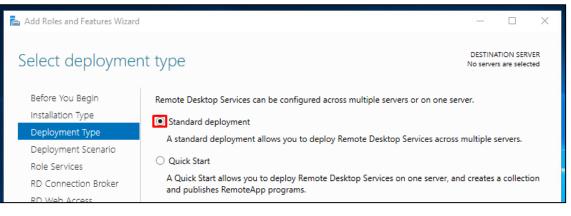

#### Deployment scenario:

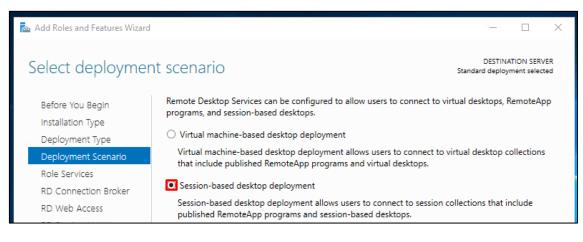

#### A summary of what will be installed appears:

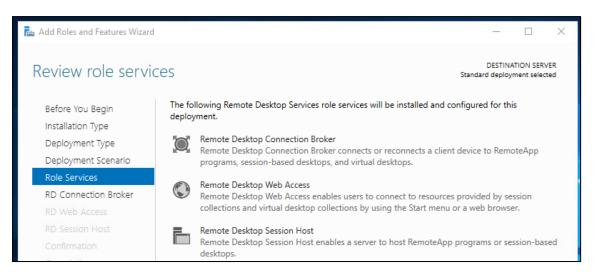

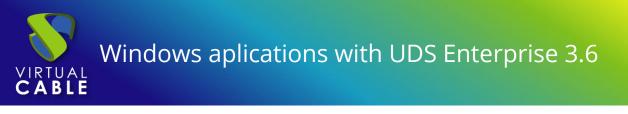

The server where each element will be installed must be indicated:

| 📤 Add Roles and Features Wizard                          |                               |                   |                   |                               | 2_2                       |            | × |
|----------------------------------------------------------|-------------------------------|-------------------|-------------------|-------------------------------|---------------------------|------------|---|
| Specify RD Connection Broker server                      |                               |                   |                   |                               | DESTINA<br>andard deployr | TION SERVE |   |
| Before You Begin<br>Installation Type<br>Deployment Type | Select the servers from the s | erver pool on whi | ch to install the | e RD Connection B<br>Selected | Broker role se            | rvice.     |   |
| Deployment Scenario<br>Role Services                     | Filter:                       |                   |                   | Computer                      |                           |            |   |
| RD Connection Broker                                     | Name                          | IP Address        | Operating         | WIN-E3CBP                     |                           |            |   |
| RD Web Access                                            | WIN-E3CBPGNF05B.vc.lo         | 192.168.15.93     |                   |                               |                           |            |   |

| 📥 Add Roles and Features Wizard        | 4                             |               |           |                                                     | 1. <del></del>           |  | × |
|----------------------------------------|-------------------------------|---------------|-----------|-----------------------------------------------------|--------------------------|--|---|
| Specify RD Web Access server           |                               |               |           |                                                     | TION SERV<br>ment select |  |   |
| Before You Begin<br>Installation Type  | Select a server from the serv |               |           |                                                     | ice.                     |  |   |
| Deployment Type<br>Deployment Scenario | Server Pool                   |               |           | Selected                                            |                          |  |   |
| Role Services<br>RD Connection Broker  | Filter:                       |               |           | Computer                                            |                          |  |   |
| RD Web Access                          | Name                          | IP Address    | Operating | <ul> <li>VC.LOCAL</li> <li>WIN-E3CBPGNF0</li> </ul> |                          |  |   |
| RD Session Host                        | WIN-E3CBPGNF05B.vc.lo         | 192.168.15.93 |           |                                                     |                          |  |   |

| 📥 Add Roles and Features Wizard                                               |                                                                           |               |           |                                  | 87                       |                           | ×   |
|-------------------------------------------------------------------------------|---------------------------------------------------------------------------|---------------|-----------|----------------------------------|--------------------------|---------------------------|-----|
| Specify RD Session Host servers                                               |                                                                           |               |           | Sta                              | DESTIN/<br>andard deploy | ATION SERV<br>ment select |     |
| Before You Begin<br>Installation Type<br>Deployment Type                      | Select the servers from the<br>one server is selected, the<br>Server Pool |               |           |                                  |                          | If more ti                | han |
| Deployment Scenario<br>Role Services<br>RD Connection Broker<br>RD Web Access | Filter:                                                                   | IP Address    | Operating | Computer<br>VC.LOO<br>WIN-E3CBPO |                          |                           |     |
| RD Session Host                                                               | WIN-E3CBPGNF05B.vc.lo                                                     | 192.168.15.93 |           |                                  |                          |                           |     |

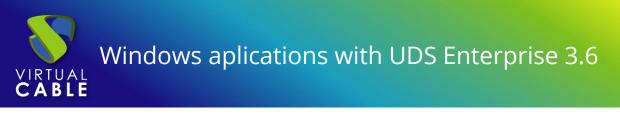

The installation is confirmed and its deployment is carried out:

| Confirm selection                                         | DESTINATION SERVER                                                                                                    |         |
|-----------------------------------------------------------|----------------------------------------------------------------------------------------------------|---------|
| Commit selection                                          | INS Standard deployment selected                                                                                                    |         |
| Before You Begin<br>Installation Type                     | To complete the installation, you must restart the RD Session Host servers. After installation is complete<br>on the remote computers, the local computer will be restarted.                                                                                                    |         |
| Deployment Type                                           | RD Connection Broker (1 server selected)                                                                                                    |         |
| Deployment Scenario                                       | WIN-E3CBPGNF05B.vc.local                                                                                                    |         |
| Role Services                                             | RD Web Access (1 server selected)                                                                                                    |         |
| RD Connection Broker<br>RD Web Access                     | WIN-E3CBPGNF05B.vc.local RD Session Host (1 server selected)                                                                                                    |         |
| RD Session Host                                           | A The following servers may restart after the role service is installed.                                                                                                    |         |
| Confirmation<br>Completion                                | WIN-E3CBPGNF05B.vc.local                                                                                                    |         |
|                                                           |                                                                                                    |         |
|                                                           |                                                                                                    |         |
|                                                           | Restart the destination server automatically if required                                                                                                    | 12      |
|                                                           |                                                                                                    |         |
|                                                           |                                                                                                    |         |
| dd Roles and Features Wizard                              | < Previous Next > Deploy Cancel                                                                                                    |         |
| dd Roles and Features Wizard<br>EW progress<br>Completion | DESTINATION<br>Standard deployment<br>The selected Remote Desktop Services role services are being installed.                                                                                                    | I SERVI |
| ew progress                                               | DESTINATION<br>Standard deployment<br>The selected Remote Desktop Services role services are being installed.                                                                                                    | I SERVI |
| ew progress                                               | DESTINATION<br>Standard deployment<br>The selected Remote Desktop Services role services are being installed.                                                                                                    | I SERVI |
| ew progress                                               | DESTINATION<br>Standard deployment<br>The selected Remote Desktop Services role services are being installed.<br>Server Progress Status<br>RD Connection Broker role service                                                                                                    | I SERVI |
| ew progress                                               | DESTINATION     Standard deployment  The selected Remote Desktop Services role services are being installed.      Server Progress Status      RD Connection Broker role service      WIN-E3CBPGNF05B.vc.local     In Progress                                                                                                    | I SERVI |
| ew progress                                               | DESTINATION Standard deployment The selected Remote Desktop Services role services are being installed.          Server       Progress       Status         RD Connection Broker role service       WIN-E3CBPGNF05B.vc.local       Succeeded         RD Web Access role service       Succeeded                                                               | I SERVI |
| ew progress                                               | DESTINATION DESTINATION Standard deployment The selected Remote Desktop Services role services are being installed.           Server         Progress         Status           RD Connection Broker role service         WIN-E3CBPGNF05B.vc.local         Succeeded           RD Web Access role service         WIN-E3CBPGNF05B.vc.local         In Progress | I SERV  |
| ew progress                                               | DESTINATION Standard deployment The selected Remote Desktop Services role services are being installed.          Server       Progress       Status         RD Connection Broker role service       WIN-E3CBPGNF05B.vc.local       Succeeded         RD Web Access role service       In Progress         RD Session Host role service       In Progress      | I SERVI |
| ew progress                                               | DESTINATION Standard deployment The selected Remote Desktop Services role services are being installed.          Server       Progress       Status         RD Connection Broker role service       WIN-E3CBPGNF05B.vc.local       Succeeded         RD Web Access role service       In Progress         RD Session Host role service       In Progress      | I SERVI |

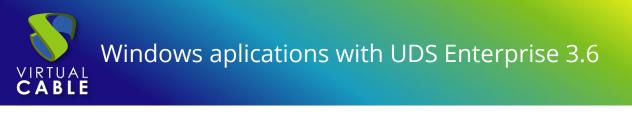

The server will restart automatically (if you have indicated so) and the installation will finish:

| 📥 Add Roles and Features Wizard |                                                          |                                      |           | -                          |                          | Х |
|---------------------------------|----------------------------------------------------------|--------------------------------------|-----------|----------------------------|--------------------------|---|
| View progress                   | The selected Remote Desktop S                            | ervices role services are being inst |           | DESTINA<br>Standard deploy | ATION SERV<br>ment selec |   |
|                                 | Server                                                   | Progress                             |           | Status                     |                          |   |
|                                 | RD Connection Broker role se<br>WIN-E3CBPGNF05B.vc.local |                                      | Succeeded | ł                          |                          |   |
|                                 | RD Web Access role service<br>WIN-E3CBPGNF05B.vc.local   |                                      | Succeeded | ł                          |                          |   |
|                                 | RD Session Host role service<br>WIN-E3CBPGNF05B.vc.local |                                      | Succeeded | ł                          |                          |   |
|                                 |                                                          |                                      |           |                            |                          |   |
|                                 |                                                          |                                      |           |                            |                          |   |
|                                 |                                                          |                                      |           |                            |                          |   |
|                                 |                                                          | < Previous Next >                    |           | Close                      | Cance                    | 9 |

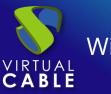

## Configuring RDS with UDS Enterprise

Once the RDS role is installed and the server restarted, proceed to the creation of a new RDS collection. To do this, choose **"Create session collections"** or access the **"Collections"** section and select **"Create Session Collection"**:

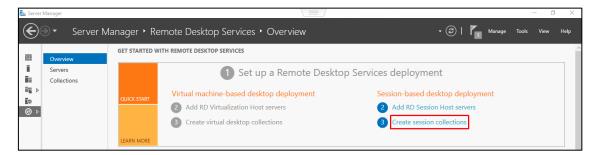

In the creation wizard the following will be indicated:

Indicate a name for the new collection.

| 🚡 Create Collection | – 🗆 X                                                                                           |
|---------------------|-------------------------------------------------------------------------------------------------|
| Name the collect    | on                                                                                              |
| Before You Begin    | A session collection name is displayed to users when they log on to a Remote Desktop Web Access |
| Collection Name     | server.                                                                                         |
| RD Session Host     | Name:<br>UDS                                                                                    |
| User Groups         | UDS                                                                                             |
| User Profile Disks  | Description (optional):                                                                         |
| Confirmation        |                                                                                                 |
| Progress            |                                                                                                 |
|                     |                                                                                                 |

The server "RD Session Host Servers" is added:

| Create Collection                   |                       |                         |                  |                                    | - [   | ı x |
|-------------------------------------|-----------------------|-------------------------|------------------|------------------------------------|-------|-----|
| Specify RD Sessio                   | on Host server        | S                       |                  |                                    |       |     |
| Before You Begin<br>Collection Name | Select the RD Session | Host servers from the s | server pool to a | add to this collection<br>Selected | L.    |     |
| RD Session Host                     | Server Pobl           |                         |                  |                                    |       |     |
| User Groups                         | Filter:               |                         |                  | Computer                           |       |     |
| User Profile Disks                  |                       |                         |                  | VC.LOCAL                           | L (1) |     |
| Confirmation                        | Name                  | IP Address              | Operat           | WIN-E3CBPGNF                       | 05B   |     |
| Progress                            | WIN-E3CBPGNF05B.      | vc.lo                   |                  |                                    |       |     |

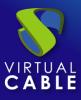

You select which groups of users will be able to access the collection. Leave the group **"Domain Users"** as it comes by default to allow all users and perform group filtering from the UDS Enterprise administration.

| 📥 Create Collection |                                                                           | 8 <u>00</u> |       | × |
|---------------------|---------------------------------------------------------------------------|-------------|-------|---|
| Specify user grou   | ups                                                                       |             |       |   |
| Before You Begin    | Add the user groups that should have access to connect to the collection. |             |       |   |
| Collection Name     | User Groups:                                                              |             |       |   |
| RD Session Host     | VC\Domain Users                                                           |             | Add   |   |
| User Groups         |                                                                           | 1           | Remov | e |
| User Profile Disks  |                                                                           |             |       |   |

It indicates where the user's profile will be stored. In case you do not enable it, a temporary profile will be created, which will be deleted when the user disconnects.

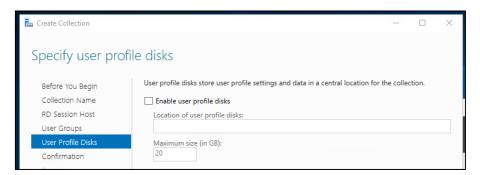

Confirm and create the collection.

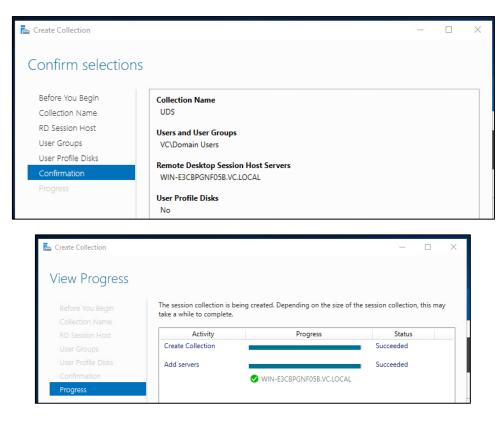

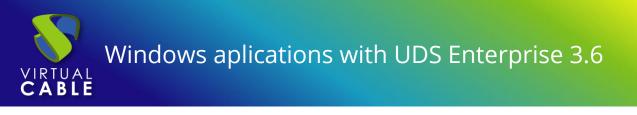

# Publishing the RDS Actor to the RDS server

Once the collection is created, select "Publish RemoteApp Programs".

| 📥 Server | Manager                                   |                                                                                                    |                                        |                                                                              |
|----------|-------------------------------------------|----------------------------------------------------------------------------------------------------|----------------------------------------|------------------------------------------------------------------------------|
|          | Server M                                  | anager • Remote Desktop Services                                                                                       | Collections • UDS                      |                                                                              |
|          | Overview<br>Servers<br>Collections<br>UDS | PROPERTIES<br>Properties of the collection Collection Type Session Resources Remote Desktop User Group VC\Domain Users | TASKS                                  | CONNECTIONS<br>Last refreshed on 4/30/202<br>Filter<br>Server FQDN User Sess |
|          |                                           | REMOTEAPP PROGRAMS<br>Published RemoteApp programs   0 total<br>Remote Desktop is published for the users of t         | TASKS  Publish Remote Unpublish Remote | App Programs                                                                 |

You will have to add and select the RDS Actor in the **"RemoteApp Programs"** list. For this, the UDS Actor for RDS must be previously installed.

Click on **"Add"** and select the UDS Actor in the path:

#### C:\Program Files\RDSActor\RDSActor.exe

| RemoteApp Programs | the list, click Add.                  | ish to the UDS collection. To add a RemoteApp program |
|--------------------|---------------------------------------|-------------------------------------------------------|
| Publishing         | The RemoteApp programs are populated  | I from WIN-E3CBPGNF05B.VC.LOCAL.                      |
|                    | RemoteApp Program                     | Location                                              |
|                    | System Configuration                  | %SYSTEMDRIVE%\Windows\system32\msconfi                |
|                    | System Information                    | %SYSTEMDRIVE%\Windows\system32\msinfo3                |
|                    | 🗌 🎣 Task Manager                      | %SYSTEMDRIVE%\Windows\system32\taskmgr                |
|                    | 🗌 💽 Windows Media Player              | %SYSTEMDRIVE%\Program Files (x86)\Windows             |
|                    | Windows Memory Diagnostic             | %SYSTEMDRIVE%\Windows\system32\MdSche                 |
|                    | 🔲 🌐 Windows Speech Recognition        | %SYSTEMDRIVE%\Windows\Speech\Common\s                 |
|                    | WordPad                               | %SYSTEMDRIVE%\Program Files\Windows NT\               |
|                    | A A A A A A A A A A A A A A A A A A A | %SYSTEMDRIVE%\Windows\system32\xpsrchv                |
|                    | RDSActor                              | c:\Program Files\RDSActor\RDSActor.exe                |
|                    |                                       | -                                                     |
|                    | <                                     | >                                                     |
|                    |                                       |                                                       |

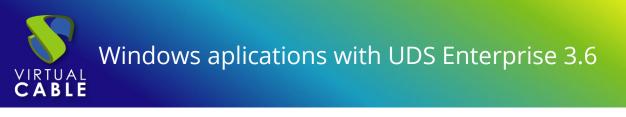

#### The publication is confirmed and made:

| 🔁 Publish RemoteApp                                         | Programs                                                                              | – 🗆 X                                                                                        |
|-------------------------------------------------------------|---------------------------------------------------------------------------------------|----------------------------------------------------------------------------------------------|
| Confirmatio                                                 | n                                                                                     |                                                                                              |
| RemoteApp Progr<br>Confirmation<br>Publishing<br>Completion | 1 RemoteApp program:<br>RemoteApp Program                                             | be published is correct, and then click Publish. Location rogram Files\RDSActor\RDSActor.exe |
|                                                             | < Previous                                                                            | Next > Publish Cancel                                                                        |
| Publish RemoteApp Programs                                  |                                                                                       | - □ >                                                                                        |
|                                                             |                                                                                       |                                                                                              |
| Completion                                                  |                                                                                       |                                                                                              |
| Completion<br>RemoteApp Programs                            | The selected RemoteApp programs were pub                                              |                                                                                              |
|                                                             | The selected RemoteApp programs were pub<br>1 RemoteApp program was published for the |                                                                                              |
| RemoteApp Programs                                          |                                                                                       |                                                                                              |

#### Once created, edit its properties:

| 🚡 Server N   | /lanager                                  |                                                                                                    |
|--------------|-------------------------------------------|----------------------------------------------------------------------------------------------------|
| $\mathbf{E}$ | <ul> <li>Server Ma</li> </ul>             | anager • Remote Desktop Services • Collections • UDS                                                                                                    |
|              | Overview<br>Servers<br>Collections<br>UDS | PROPERTIES<br>Properties of the collection         Collection Type       Session         Resources       RemoteApp Programs         User Group       VC\Domain Users         REMOTEAPP PROGRAMS       Last refreshed on 4/30/2021 6:10:17 AM   Published RemoteApp programs   1 total |
|              |                                           | Filter     P     III     IIII       RemoteApp Program Name     Alias     Visible in RD Web Access       RDSActor     RDSActor     Yes                                                                                                    |

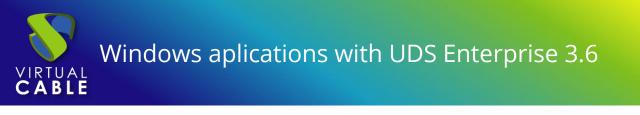

In the "General" section mark "No" in "Show the RemoteApp program in RD Web Access".

| Properties                                                        | — D X                                                                                                    |
|-------------------------------------------------------------------|----------------------------------------------------------------------------------------------------|
| RDSActor (UDS Co                                                  | llection)                                                                                                    |
| Show All General Parameters User Assignment File Type Associati + | General<br>RemoteApp program name:<br>RDSActor<br>Alias:<br>RDSActor                                                                                                    |
|                                                                   | RemoteApp program location:<br>c:\Program Files\RDSActor/RDSActor.exe                                                                                                    |
|                                                                   | Show the RemoteApp program in RD Web Access<br>O Yes No Type the name of the folder in which you want this RemoteApp program to appear on the RD Web Access server. If you do not want the RemoteApp program to appear |
|                                                                   | in any folder, leave this field blank.<br>RemoteApp program folder:<br>v                                                                                                    |
|                                                                   | OK Cancel Apply                                                                                                    |

In the "Parameters" section select "Allow any command-line parameters".

| here Properties                                            |                                                                                                    | -   |       | × |
|------------------------------------------------------------|----------------------------------------------------------------------------------------------------|-----|-------|---|
| RDSActor (UDS Co                                           | ollection)                                                                                                    |     |       |   |
| Show All<br>General +<br>Parameters -<br>User Assignment + | Command-line Parameters <ul> <li>Do not allow any command-line parameters</li> </ul>                                              |     |       |   |
| File Type Associati +                                      | Allow any command-line parameters                                                                                                 |     |       |   |
|                                                            | 🛕 By allowing this RemoteApp program to run with any command-line parameter, your server may be vulnerable to malicious software. |     |       |   |
|                                                            | Always use the following command-line parameters                                                                                  |     |       |   |
|                                                            |                                                                                                    |     |       |   |
|                                                            |                                                                                                    |     |       |   |
|                                                            | OK                                                                                                    | cel | Apply | / |

Changes are applied and accepted. It is recommended to indicate a time to end the sessions of disconnected users. In this way, you will release users and their licenses when they disconnect from their virtual application. To do this, edit the properties of the collection:

| Server   | <sup>Manager</sup><br>Э▼ Server M         | anager • Remo                                                                 | ote Desktop Services •                                         | Collections • UDS           |                             |
|----------|-------------------------------------------|-------------------------------------------------------------------------------|----------------------------------------------------------------|-----------------------------|-----------------------------|
|          | Overview<br>Servers<br>Collections<br>UDS | PROPERTIES<br>Properties of the<br>Collection Type<br>Resources<br>User Group | collection<br>Session<br>RemoteApp Programs<br>VC\Domain Users | TASKS TASKS Edit Properties | CONN<br>Last refr<br>Filter |
| ©<br>⊗ ⊳ |                                           |                                                                               |                                                                |                             | Sciver                      |

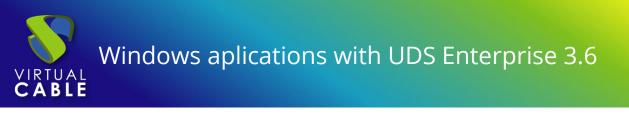

In the "Session" section indicate a minimum time for "End a disconnected session":

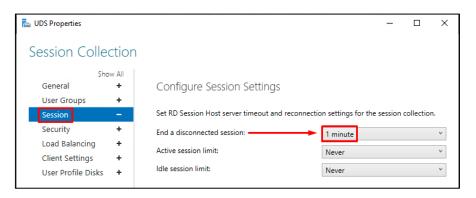

Once all these steps have been completed, you will have a valid RDS server to connect to the UDS server and be able to publish virtual applications for UDS Enterprise users.

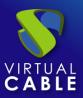

## **UDS Enterprise Administration**

Once completed all the previous steps, the integration with the application server will be carried out for the publication of the desired application service.

Follow the next steps:

Go to our UDS Enterprise control panel.

| VDS UDS |            |                                | 🕂 UDS Client | i About | English 👻 | udsadmin 👻                                    |
|---------|------------|--------------------------------|--------------|---------|-----------|-----------------------------------------------|
|         |            |                                |              | Filter  | с         | <ul><li>Dashboard</li><li>Downloads</li></ul> |
|         |            | Information                    |              |         |           | Ð Logout                                      |
|         | IPs        | Client IP                      |              |         | ~         |                                               |
|         | Transports | UDS transports for this client |              |         | ~         |                                               |
|         | Networks   | UDS networks for this IP       |              |         | ~         |                                               |

## RDS Server and UDS Enterprise connection

Access the services tab and create a new service provider:

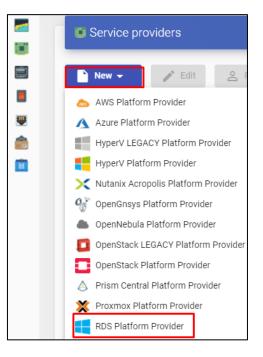

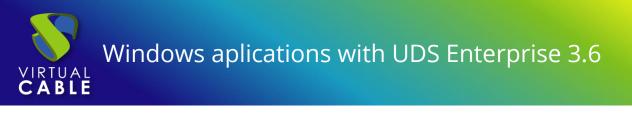

A service name will be given and the IP of our RDS server.

| Tags Tags for this element Name* RDS Windows Comments Comments for this element List of servers 192.168.15.93 Server Checking No | Main                             | User mapping | AD User manage |
|----------------------------------------------------------------------------------------------------|----------------------------------|--------------|----------------|
| Tags for this element Name * RDS Windows Comments Comments for this element List of servers 192.168.15.93 Server Checking        | Tags                             | _            |                |
| Name * RDS Windows Comments Comments for this element List of servers 192.168.15.93 Server Checking                              |                                  |              |                |
| RDS Windows Comments Comments for this element List of servers 192.168.15.93 Server Checking                                     |                                  |              |                |
| Comments<br>Comments for this element<br>List of servers<br>192.168.15.93<br>Server Checking                                     | Name *                           |              |                |
| Comments for this element List of servers 192.168.15.93 Server Checking                                                          | RDS Windows                      |              |                |
| Comments for this element<br>List of servers<br>192.168.15.93<br>Server Checking                                                 |                                  |              |                |
| List of servers<br>192.168.15.93<br>Server Checking                                                                              | Comments                         |              |                |
| 192.168.15.93<br>Server Checking                                                                                                 | Comments for this el             | ement        |                |
| 192.168.15.93<br>Server Checking                                                                                                 |                                  |              |                |
| Server Checking                                                                                                    |                                  |              |                |
|                                                                                                    |                                  |              |                |
|                                                                                                    |                                  |              |                |
| No                                                                                                    | 192.168.15.93                    |              |                |
|                                                                                                    | 192.168.15.93                    |              |                |
|                                                                                                    | 192.168.15.93<br>Server Checking |              |                |

# NOTE: The same RDS service can have several IPs that connect different existing RDS servers, thus achieving high availability of the applications. In addition, when indicating several IPs you must mark the "Server Checking" check.

When the login in UDS Enterprise is done through a user who is not in the Active Directory (AD), you must define the following options in the **"User mapping"** tab:

- **"Yes"**: Indicates that specific users (indicated in the **"Users"** section) will be used to access the applications.
- "No": You will use the user of the UDS Enterprise login portal to access the applications (in this case, you must be an AD user).
- **"Users"**: Only applies if **"User mapping"** is **"Yes"**. They will be mapping users belonging to an Active Directory that will be able to log in to the RDS application servers and that will be used by UDS Enterprise only to execute an application session.
- **"User`s password"**: Password of all the users indicated in the previous section. All mapping users need to have the same password.

| Edit provider        |                         |                                                          |
|----------------------|-------------------------|----------------------------------------------------------|
| Main                 | User mapping            | AD User management                                       |
| User mapping         |                         |                                                          |
| Yes                  |                         |                                                          |
| Users                |                         |                                                          |
| user01@vdi.local, us | er02@vdi.local, user03@ | 0vdi.local, user04@vdi.local, user05@vdi.local, (15 more |
| User's password      |                         |                                                          |
| •••••                |                         | Θ                                                        |
|                      |                         |                                                          |
|                      |                         |                                                          |

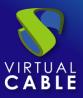

You can also use the "AD User Management".

**NOTE**: Only enable "**User auto creation on AD**" in case you need to specify users from an AD domain. These users will be automatically created by UDS.

**User auto creation on AD**: **"Yes**" Indicates that specific users auto-created by UDS in an AD will be used to access the applications. **"No**" will use the user of the UDS login portal to access the applications (in this case it must be an AD user).

**AD Server**: IP or name of the Active Directory server where the new users will be created (the server must have the connection via LDAPS enabled).

**Port**: Port used in the connection.

AD server OU for created users: Organizational unit where the new users will be created

**Username**: Domain user with permissions to create and delete users. In format: user@domain.xxx

**Password**: Password of the indicated user.

**Prefix for created users**: Prefix that will be added to the name of the user created in the AD. The final name of the created user will be : **prefix+prefix\_user** 

**NOTE**: Only one of the two methods can be activated for user mapping "**User mapping**" or "**User auto creation on AD**".

| New provider<br>Main           | User mapping | AD User management |      |
|--------------------------------|--------------|--------------------|------|
|                                | user mapping | AD User management | _    |
| User auto creation on AD       |              |                    |      |
| ee Yes                         |              |                    |      |
| AD Server                      |              |                    |      |
| 192.168.11.99                  |              |                    |      |
| Port *                         |              |                    |      |
| 636                            |              |                    |      |
| AD server OU for created users |              |                    |      |
| OU=UDS Users,DC=vc,D           | C=local      |                    |      |
|                                |              |                    |      |
| Username                       |              |                    |      |
| administrator@vc.local         |              |                    |      |
| Password                       |              |                    |      |
|                                |              |                    | 0    |
| Prefix for created users       |              |                    |      |
| UDS_                           |              |                    |      |
| AD Domain                      |              |                    |      |
| vc.local                       |              |                    |      |
| AD Group                       |              |                    |      |
| UDS                            |              |                    |      |
|                                |              |                    |      |
| test                           |              | Discard & close    | Save |
| lest                           |              | Discard & close    | Save |

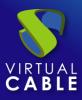

Once you have created your service provider, within it the base application to be served will be defined. (In this example the Windows calculator has been chosen).

A name and the execution path of the application will be entered:

|    |                                                   | New service                                                                                                    |
|----|---------------------------------------------------|----------------------------------------------------------------------------------------------------|
|    |                                                   | Tags for this element Name * Windows Calc                                                                                                    |
|    | Services of RDS Server                            | Comments Comments for this element Application path *                                                                                                    |
| 88 | New →     ✓     Edit       RDS Platform RemoteAPP | C:\Windows\system32\win32calc.exe Application parameters Applications parameters, as will be passed in command line Start path Path where the app will be started on. (i.e. f.\example\folder) |
|    | RDS Platform Session                              | Max. Allowd services * 0                                                                                                    |

Additionally, other parameters can be defined if desired:

- **Application Parameters**: You can pass parameters to any application in this field to customize its execution.
- **Start Path**: Path where the application will be executed.
- Max. Allowed services: Maximum number of application sessions: (0 = unlimited).

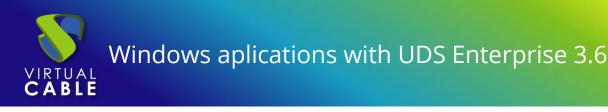

## Authentication method

The way in which users will access the UDS Enterprise environment will be created and configured.

This step will be carried out in the **"authenticators"** tab, being able to choose between the following authentication systems:

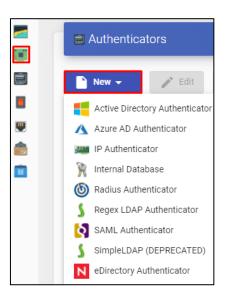

NOTE: You must take into account the way in which your users will login to UDS Enterprise, since in this case if the users who access UDS Enterprise do not do so through the AD to which the RDS server belongs, you must indicate in the service the mapping of users so that they are those with which the application is accessed.

In this example, an Active Directory-based authentication system will be used.

For more information on how to register an authentication system, you can consult the <u>UDS</u> <u>Enterprise 3.6 Installation, Administration and User Manual</u>

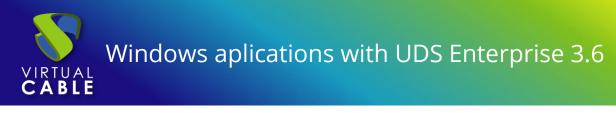

## **OS Manager**

Within the "OS Manager" tab, clicking on "New" will select "RDS OS Manager".

Choose a name for the **OS Manager**:

|                                                                                                    | New OS Manager                                                                                       |
|----------------------------------------------------------------------------------------------------|----------------------------------------------------------------------------------------------------|
| OS Managers                                                                                                    | Tags for this element                                                                                |
| <ul> <li>New - Edit Permit</li> <li>Linux OS Manager</li> <li>Linux Random Password OS Manager</li> <li>RDS OS Manager</li> <li>Windows Basic OS Manager</li> <li>Windows Domain OS Manager</li> <li>Windows Random Password OS Manager</li> </ul> | Name * RDS OS Windows Comments Comments for this element Max. session time * 24 Discard & close Save |

NOTE: In an "RDS OS Manager" the minimum parameters to configure are:

- Name: Name of the "OS Manager".
- Max. 26 session time: Maximum time that the session of an application registered in UDS Enterprise will remain. Expressed in hours (0 = unlimited).

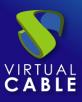

## Transport

The way users will connect to your virtual application service will be created and configured.

In the tab "Connectivity > Transport", click on "New".

The appropriate transport will be configured for each case:

#### **Direct Connection (LAN)**

#### Tunnel connection (WAN or HTML5)

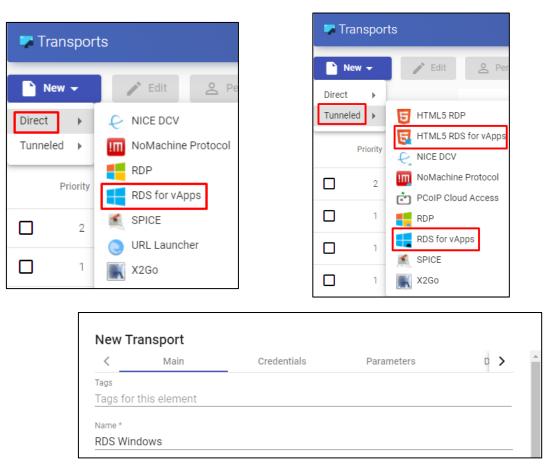

In this example, it will be used the direct transport "RDS for vAPPs"

For more information on how to create a transport for RDS applications, you can refer to the <u>UDS Enterprise 3.6 Installation, Administration and User Manual</u>

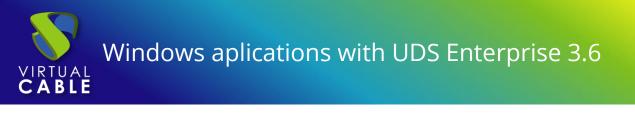

### Service Pool

Once you have completed the previous steps and you have all the necessary elements available, you can configure the Service Pool.

In the tab "Pools> Pool of service", you will click on "New".

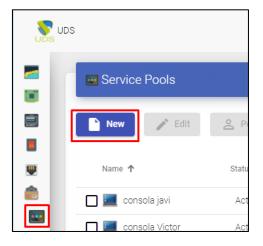

A descriptive name will be entered for the application to be published, the base service and its OS Manager.

| Main                                                       | Display              | Advanced | Availability |
|------------------------------------------------------------|----------------------|----------|--------------|
| Tags                                                       |                      |          |              |
| Tags for this element                                      |                      |          |              |
| Name *                                                     |                      |          |              |
| Windows Calc                                               |                      |          |              |
| Oh ant a sea                                               |                      |          |              |
| Short name<br>Short name for user se                       |                      |          |              |
| Short name for user se                                     | ervice visualization |          |              |
| Comments                                                   |                      |          |              |
| Comments for this ele                                      | ment                 |          |              |
| Base service                                               |                      |          |              |
| RDS Windows\Windov                                         | vs Calc              |          |              |
|                                                            |                      |          |              |
|                                                            |                      |          |              |
| OS Manager                                                 |                      |          |              |
|                                                            |                      |          |              |
| RDS OS Windows                                             |                      |          |              |
| RDS OS Windows Publish on creation                         |                      |          |              |
| OS Manager<br>RDS OS Windows<br>Publish on creation<br>Yes |                      |          |              |

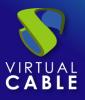

| DS               |               |               |                |       |         |                  |
|------------------|---------------|---------------|----------------|-------|---------|------------------|
| Service Pools    |               |               |                |       |         |                  |
| New 🖍 Edit       | A Permissions | †↓ Export     | 👿 Delete       |       | Filter  |                  |
| Name 🗸           | Status        | User services | In Preparation | Usage | Visible | Shows transports |
| <br>Windows Calc | Active        | 0             | 0              | 0%    | yes     | yes              |

Once the service is created, enter it to assign the transport:

|            |                       | _      |            |
|------------|-----------------------|--------|------------|
| Summary    | Assigned services     | Groups | Transports |
| 🌄 Assigned | transports            |        |            |
| New        | ↑ Export Delete       |        |            |
| New tran   | sport for Windows Cal | c      |            |
| new dan    |                       | •      |            |
| Transport  |                       |        |            |
| RDS Windo  | NS                    |        | *          |

The user groups that you want to access this service will also be added:

|   | UDS                              |
|---|----------------------------------|
|   | ← 편 Windows Calc                 |
|   | Summary Assigned services Groups |
|   | Assigned groups                  |
| ê | New t Export Delete              |
|   | Name                             |
| Ŷ | UDS@AD                           |
|   | Vc@dbinterna                     |

For more information on how to create a service pool for RDS applications, you can consult the <u>UDS Enterprise 3.6 Installation, Administration and User Manual</u>

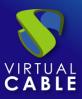

## **Access to Windows applications**

Once all the previous configuration is finished, access the service. This access can be done from Windows OS (server and desktop) and from Linux OS.

Access the UDS Enterprise login portal and validate ourselves with a previously configured user belonging to AD.

In the user services window, you will be able to see the available service:

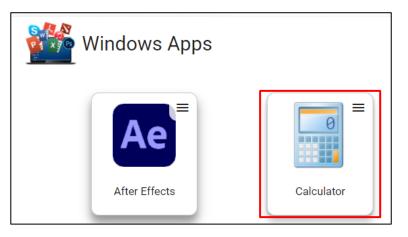

Enter the Windows calculator service by clicking on the application. It is necessary to have previously installed the UDS Client:

| Launching service                                                                                     |                   |
|----------------------------------------------------------------------------------------------------|-------------------|
| Please wait until the service is la<br>Remember that you will need the UDS cli<br>access the service. |                   |
|                                                                                                    | Close (4 seconds) |

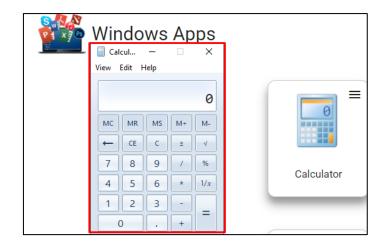

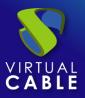

# Different methods of accessing a vApp service

One or more access modes (transports) can be assigned to the same vApp service, depending on our needs:

# Direct (LAN)

RDS

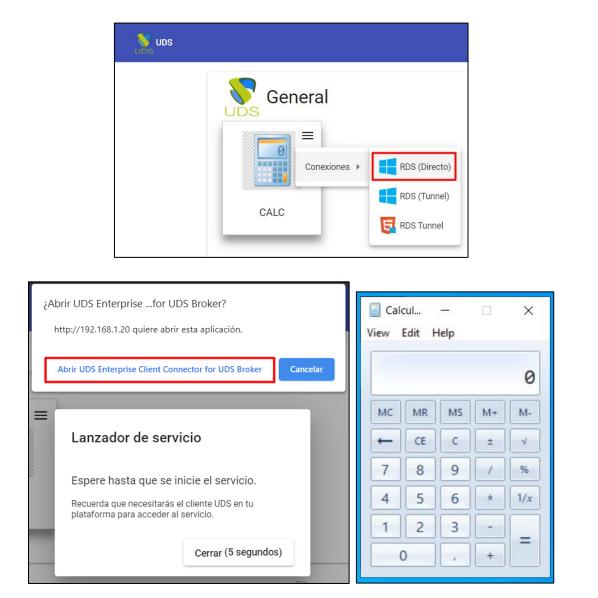

NOTE: This type of connection requires having the UDS Client previously installed on the connection client computer. It will be necessary to have, in the connection client, a Windows or Linux OS

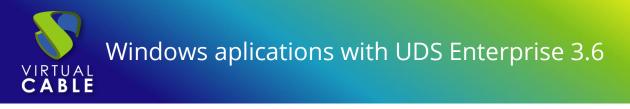

# Tunneling (LAN and WAN)

RDS (Tunnel)

| General      |               |
|--------------|---------------|
| Conexiones > | RDS (Directo) |
| CALC         | RDS Tunnel    |

| Calo<br>View |    |    |    | ×   |
|--------------|----|----|----|-----|
|              |    |    |    | 0   |
| MC           | MR | MS | M+ | M-  |
| -            | CE | с  | ±  | √   |
| 7            | 8  | 9  | /  | %   |
| 4            | 5  | 6  | *  | 1/x |
| 1            | 2  | 3  | -  |     |
| 0            |    | ,  | +  |     |

NOTE: The connection will be made in the same way as the direct one (it also requires having the UDS Client installed), but it will be made through the tunnel server, offering the possibility of connecting through the WAN. It will be necessary to have, in the connection client, a Windows or Linux OS.

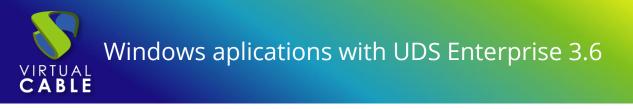

HTML5 RDS for vApps

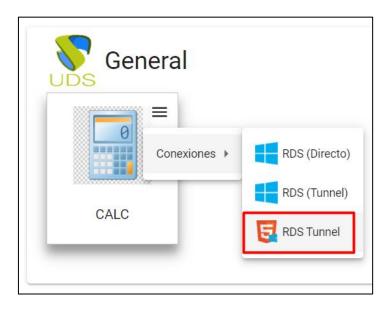

| 🏷 Uds                           | X DDS Remote Connection X                               |
|---------------------------------|---------------------------------------------------------|
| $\leftrightarrow \rightarrow G$ | ▲ No es seguro   192.168.1.82:10443/transport/?kw5ruqqn |
|                                 | 📄 Calcul − 🗆 ×<br>View Edit Help                        |
|                                 | 0                                                       |
|                                 | $\begin{array}{c ccccccccccccccccccccccccccccccccccc$   |
|                                 | 7 8 9 / %                                               |
|                                 | 4 5 6 * 1/x                                             |
|                                 |                                                         |
|                                 | 0,+                                                     |

NOTE: The HTML5 connection type for vApps does NOT require the UDS Client. Furthermore, it can be used in both LAN and WAN connections. The accesses can be made from any OS with a current browser.

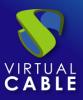

# **About Virtual Cable**

Virtual Cable is a company specialized in the **digital transformation** of the **workplace**. The company develops, supports and markets UDS Enterprise. Its team of experts has designed **VDI** solutions tailored to **each sector** to provide a unique user experience fully adapted to the needs of each user profile. Virtual Cable professionals have more than **30 years of experience** in IT and software development and more than 15 in virtualization technologies. **Millions of Windows and Linux virtual desktops with UDS Enterprise are deployed all over the world every day**.